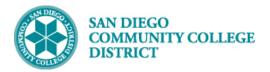

# **CCCAPPLY NONCREDIT APPLICATION**

BUSINESS PROCESS: COLLEGE OF CONTINUING EDUCATION ADMISSIONS

#### INSTRUCTIONS

The application process for all new students to the College of Continuing Education is a **two-step** process: **Step 1: Create a CCCApply account Step2: Add New Application** 

If a student has used CCCApply previously, they will need to sign in with their current CCCApply login and password.

If a student is a current College of Continuing Education student, they do not need to follow this process.

#### Part 1: Create a CCCApply Account

| Step | Action                                                                             |
|------|------------------------------------------------------------------------------------|
|      | To create an application for admission or readmission, visit the CCCApply website: |
| 1)   | https://www.opencccapply.net/gateway/apply?cccMisCode=076&nonCredit=true           |
|      |                                                                                    |
|      | Click Create a New Account for students without a CCCApply account                 |
|      |                                                                                    |
|      | Click Sign In for students with a current CCCapply account                         |
|      |                                                                                    |

| California<br>Community<br>Colleges          | CCCApply                                                                                                    | Click here to change the application<br>language to Spanish Cambiar a Español |
|----------------------------------------------|----------------------------------------------------------------------------------------------------|-------------------------------------------------------------------------------|
| San Diego College of<br>Continuing Education | $\bigotimes$                                                                                                    |                                                                               |
|                                              |                                                                                                    |                                                                               |
| Noncredit App                                | lication for Admission to College                                                                                                 |                                                                               |
|                                              | must first have an OpenCCC account.                                                                                               |                                                                               |
| The OpenCCC single sign-in acco              | ount allows you to access the online services of the California Community Colleg                                                  | ²S.                                                                           |
| OpenCCC is a service of the Calif            | ornia Community Colleges Chancellor's Office. The information in your account                                                     | s kept private and secure.                                                    |
|                                              | Use <b>Create an Account</b><br>for students who do not yet<br>have a CCCApply account <b>Create an Account</b> or <b>Sign In</b> | Use <b>Sign In</b> for students<br>who have a previous<br>CCCApply accouht    |

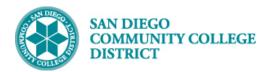

| Step | Action                                                            |
|------|-------------------------------------------------------------------|
| 2)   | To use the <b>Sign In</b> Option:                                 |
|      | Enter an <b>Email</b> or <b>Mobile phone</b><br>Click <b>Next</b> |
| 3)   | Enter <b>Password</b><br>Click <b>Sign In</b>                     |

| Sign In                                                                                                    | Sign In                                                  |
|----------------------------------------------------------------------------------------------------|----------------------------------------------------------|
| To continue to your California Community Colleges student account,<br>please sign in or create a new account.<br>Enter Email<br>address Email or mobile phone tubel{eq:constraint} tubel{eq:constraint} tubel | Enter Password<br>Password<br>Sign In Then click Sign In |
| Next Click Next                                                                                                    | Forgot your password?                                    |

| Step | Action                                                                                                    |  |
|------|----------------------------------------------------------------------------------------------------|--|
| 4)   | Upon <b>Sign In</b> , the student will be directed to the <b>My Applications</b> page. The student will have completed P <b>art 1</b> of the application process. |  |

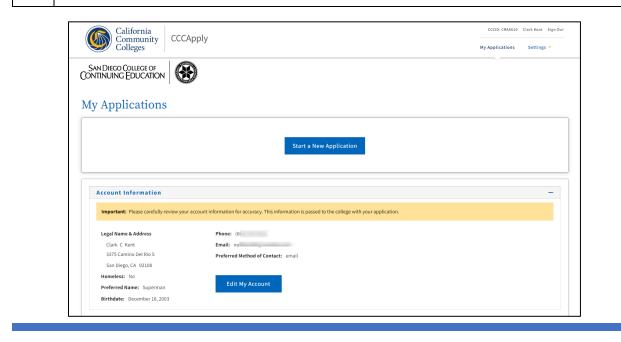

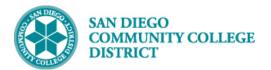

| Step | Action                                                                                                    |
|------|----------------------------------------------------------------------------------------------------|
| 5)   | Create New Account Option: Most students will be using this option.                                                                                                    |
|      | Enter <b>Email</b> address                                                                                                    |
|      | Click Email My Security Code                                                                                                    |
| 6)   | <b>NOTE</b> : Students will need to sign into their email account to retrieve the Security Code emailed to them.<br>Email will come from <b>no-reply@cccmypath.org</b> |
|      | Copy the <b>Security Code</b> from the email and enter in the <b>Security Code</b> field.<br>Then click <b>Verify Email</b>                                            |

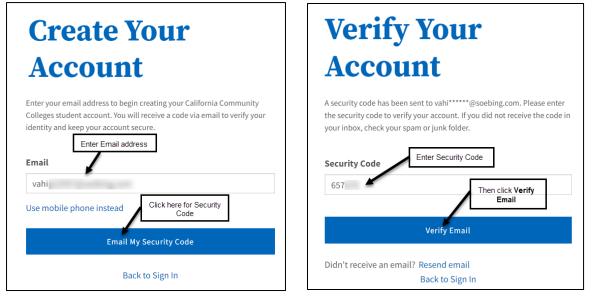

| Step | Action                                                       |                                                                                                    |  |
|------|--------------------------------------------------------------|----------------------------------------------------------------------------------------------------|--|
| 7)   | Under Create Profile, there are three areas to be completed: |                                                                                                    |  |
|      | 1.                                                           | Enter <b>Primary Phone Number</b> and select <b>Phone Type</b><br><b>NOTE</b> : Primary Phone is optional. If the student does not have a phone, this can be left blank. |  |
|      | 2.                                                           | Check the box to agree to the Terms of Use                                                                                                    |  |
|      | 3.                                                           | Complete the Homeless question                                                                                                    |  |

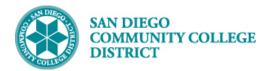

#### **Create Profile** Why What How Long A California Community Colleges account will save Create a secure California Community Colleges 3 steps (Estimated 4 minutes remaining) your progress for future sessions. account. Step 1 Contact Information Please enter your Contact Information in the following fields. Email address fields will be completed for the student \* Required field Email Address \* vah Confirm Email Address \* Enter **Primary Phone** Number and select **Phone Type**, if using vah Primary Phone Number Phone Type 602 Mobile fore country code Agree to the Terms of Service I agree to the Terms of Use and to receive calls and/or texts and emails at any phone number and/or email I have provided or may provide in the future, including any wireless number, from any entity associated with my application process, including but not limited to my designated schools and programs. Select Yes or No on the Homeless question. Are you currently homeless? \* 4 🔾 Yes 🛛 No

| Step | Action                                                                                                    |  |  |
|------|----------------------------------------------------------------------------------------------------|--|--|
| 8)   | Depending on the answer to the <b>Homeless</b> question, the screen will vary.                                                                                         |  |  |
|      | If the answer is <b>Yes</b> , no address fields will appear and is not required. Click <b>Next</b> to move to the next section.                                        |  |  |
|      | <ul> <li>If the answer is No, an address is required. Enter the following information:</li> <li>Zip Code</li> <li>Street 1</li> <li>Street 2, if necessary.</li> </ul> |  |  |
|      | <b>NOTE</b> : The <b>City</b> and <b>State</b> fields will automatically populate based on the Zip Code.                                                               |  |  |
|      | Click <b>Next</b> when all required fields are complete.                                                                                                    |  |  |

| Are you currently homeless? *<br>• Yes • No | If the student selects<br>Yes for the Homeless<br>question, no address is<br>required. |
|---------------------------------------------|----------------------------------------------------------------------------------------|
|                                             | Click Next to proceed.                                                                 |

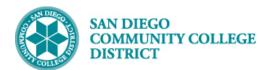

|                       | Are you currently homeless? * | If the student selects <b>No</b> for the<br>Homeless question, the address fields<br>will appear.<br><b>NOTE:</b> The <b>City</b> and <b>State</b> field will |
|-----------------------|-------------------------------|----------------------------------------------------------------------------------------------------|
| Country * 🚯           |                               | populate for the student, based on zip code entered.                                                                                                    |
| United States         | ~                             | Once the address information is                                                                                                    |
| Zip Code *            |                               | completed, click <b>Next</b> .                                                                                                    |
| 92108                 |                               |                                                                                                    |
|                       |                               |                                                                                                    |
| Street 1 *            |                               |                                                                                                    |
| 3375 Camino Del Rio S |                               |                                                                                                    |
| Street 2              |                               | l l l l l l l l l l l l l l l l l l l                                                                                                    |
|                       |                               |                                                                                                    |
|                       |                               |                                                                                                    |
| City *                |                               |                                                                                                    |
| San Diego             |                               |                                                                                                    |
|                       |                               |                                                                                                    |
| State *               |                               | 1                                                                                                    |
| California v          |                               | I                                                                                                    |
|                       |                               | •                                                                                                    |
|                       |                               | Ne                                                                                                    |

| Step | Action                                                                                                    |  |
|------|----------------------------------------------------------------------------------------------------|--|
| 9)   | Complete the <b>Personal Information</b> section.                                                                                                    |  |
|      | <ul> <li>Legal First Name         NOTE: this field is not required. However, if left blank, the student's application will error and cause a delay in processing. Be sure this field is not left blank.     </li> <li>Legal Middle Name         Legal Last Name         Suffix, if using         Preferred Name: this is not required. If used, this name will appear on most Campus Solutions pages and class rosters.         Date of Birth     </li> </ul> |  |
|      | When all fields are complete, click <b>Next</b> .                                                                                                    |  |
|      | <b>NOTE</b> : If the student <b>does not have a First Name</b> , have them enter their Last Name in both the First Name and Last Name fields.                                                                                                    |  |

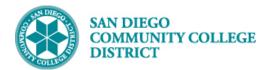

| Sep3 Contact Information                                                                                                    |                                                      |                                                                                                    |  |  |
|----------------------------------------------------------------------------------------------------|------------------------------------------------------|----------------------------------------------------------------------------------------------------|--|--|
| Seep2 Personal Information                                                                                                    |                                                      |                                                                                                    |  |  |
| Be sure the<br>student enters a<br><b>First Name</b> . If they<br>do not, their<br>application will<br>error and cause<br>delay in<br>processing. | Legal First Name Clark Legal Middle Name C           | * Required field                                                                                                    |  |  |
| NOTE: if the<br>student does not<br>have a First<br>Name, have<br>them enter their<br>Last Name in                                                | Legal Last Name * Kent Suffix None                   |                                                                                                    |  |  |
| both the First<br>Name and Last<br>Name filed.                                                                                                    | Preferred Name Superman Date of Birth * 0 12/18/2003 | Enter a<br><b>Preferred Name</b> ,<br>if using. This<br>name will appear<br>on most pages in<br>Campus<br>Solutions and on<br>class rosters |  |  |
|                                                                                                    | Enter Date of Birth *                                |                                                                                                    |  |  |

 Step
 Action

 10)
 The student will be prompted to create a Password.

| timated 0 minutes remaining                |
|--------------------------------------------|
|                                            |
|                                            |
| Create and                                 |
| confirm a<br>assword. Then<br>click Create |
| Account.                                   |
|                                            |
| as<br>cl                                   |

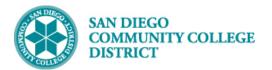

| Step | Action                                                              |
|------|---------------------------------------------------------------------|
| 11)  | The student will be directed to the <b>My Applications</b> page.    |
|      | The student has completed <b>Part 1</b> of the application process. |

| California<br>Community<br>Colleges                                                                                                    | pply                                                                                                    | CCCID: CRA8610 Clark Kent Sign O<br>My Applications Settings Y |
|----------------------------------------------------------------------------------------------------|----------------------------------------------------------------------------------------------------|----------------------------------------------------------------|
| AN DIEGO COLLEGE OF<br>NTINUING EDUCATION                                                                                                    | )                                                                                                    | · · · · · · · · · · · · · · · · · · ·                          |
|                                                                                                    |                                                                                                    |                                                                |
| y Applications                                                                                                    |                                                                                                    |                                                                |
|                                                                                                    |                                                                                                    |                                                                |
|                                                                                                    |                                                                                                    |                                                                |
|                                                                                                    | Start a New Application                                                                                                    |                                                                |
|                                                                                                    | Start a New Application                                                                                                    |                                                                |
|                                                                                                    | Start a New Application                                                                                                    |                                                                |
| Account Information                                                                                                    | Start a New Application                                                                                                    | -                                                              |
|                                                                                                    | Start a New Application                                                                                                    | -                                                              |
|                                                                                                    |                                                                                                    | -                                                              |
| Important: Please carefully review your a<br>Legal Name & Address<br>Clark C Kent                                                                 | scount information for accuracy. This information is passed to the college with your application.                                                          | -                                                              |
| Important: Please carefully review your at<br>Legal Name & Address<br>Clark C Kent<br>3375 Camino Del Rio S                                       | account information for accuracy. This information is passed to the college with your application.  Phone: (6)                                             | -                                                              |
| Important: Please carefully review your a<br>Legal Name & Address<br>Clark C Kent<br>3375 Camino Del Rio S<br>San Diego, CA 92108                 | account information for accuracy. This information is passed to the college with your application.           Phone:         (6           Email:         no | -                                                              |
| Important: Please carefully review your a<br>Legal Name & Address<br>Clark C Kent<br>3375 Camino Del Rio S<br>San Diego, CA 92108<br>Homeless: No | eccount information for accuracy. This information is passed to the college with your application. Phone: (G Email: no Preferred Method of Contact: email  | -                                                              |
| Important: Please carefully review your a<br>Legal Name & Address<br>Clark C Kent<br>3375 Camino Del Rio S<br>San Diego, CA 92108                 | account information for accuracy. This information is passed to the college with your application.           Phone:         (6           Email:         no | -                                                              |

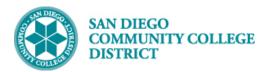

## Part 2: Application for Admission

| Step | Action                                                                                      |
|------|---------------------------------------------------------------------------------------------|
| 1)   | To begin <b>Part 2</b> of the application process, click on <b>Start a New Application.</b> |

| Community CCCAp<br>Colleges                 |                                                                                                 |                            |
|---------------------------------------------|-------------------------------------------------------------------------------------------------|----------------------------|
| $\sim$ $\circ$                              |                                                                                                 | My Applications Settings 💙 |
| SAN DIEGO COLLEGE OF<br>ONTINUING EDUCATION |                                                                                                 |                            |
| My Applications                             |                                                                                                 |                            |
|                                             | Start a New Application Click on Start a New Application                                        |                            |
| Account Information                         |                                                                                                 |                            |
| Important: Please carefully review your acc | ount information for accuracy. This information is passed to the college with your application. |                            |
| Legal Name & Address                        | Phone: (60                                                                                      |                            |
| Clark C Kent                                | Email: nof                                                                                      |                            |
| 3375 Camino Del Rio S                       | Preferred Method of Contact: email                                                              |                            |
| San Diego, CA 92108                         |                                                                                                 |                            |
| Homeless: No                                |                                                                                                 |                            |
| Preferred Name: Superman                    | Edit My Account                                                                                 |                            |
| Birthdate: December 18, 2003                |                                                                                                 |                            |

| Step | Action                                                               |
|------|----------------------------------------------------------------------|
| 2)   | Under Enrollment Information, the student will select the following: |
|      | 1. Term Applying For                                                 |
|      | 2. Educational Goal                                                  |
|      | 3. Intended Major or Program of Study                                |

| Enrollment              | • Enrollment Information             |   |
|-------------------------|--------------------------------------|---|
| Profile                 |                                      |   |
| Education               | Term Applying For 💿                  |   |
| Needs & Interests       | Select                               | ~ |
| Demographic Information | Educational Goal 💿                   |   |
| Submission              | Select                               | ~ |
|                         | Intended Major or Program of Study 🕐 |   |
|                         | Select                               | ~ |
|                         |                                      |   |

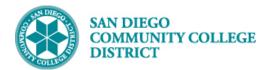

| Step | Action                                                                                                    |  |
|------|----------------------------------------------------------------------------------------------------|--|
| 3)   | 1.Term                                                                                                    |  |
|      | Select the <b>term</b> the student wishes to apply for from the drop-down menu.                                                                                                    |  |
|      | <b>NOTE:</b> it is best to have the student select the <b>current term</b> , in this example, this would be the Fall term. If the student selects Spring, then changes their mind and wishes to take Fall class, their admit term will need to be adjusted by the Office of Admissions and Records office and will cause a delay in registration. |  |

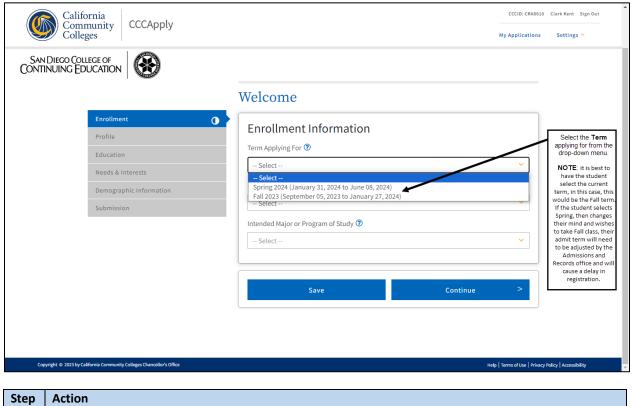

| Step | Action                                                         |
|------|----------------------------------------------------------------|
| 4)   | 2. Educational Goal                                            |
|      | Select an Educational Goal from the drop-down menu.            |
|      | NOTE: the selection will not affect the student's application. |

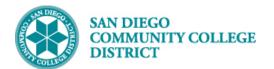

|                                                                                                    | Welcome                                                                                                    |       |
|----------------------------------------------------------------------------------------------------|----------------------------------------------------------------------------------------------------|-------|
| Enrollment O                                                                                                    | Enrollment Information                                                                                                    |       |
| Profile                                                                                                    |                                                                                                    |       |
| Education                                                                                                    | Term Applying For ⑦                                                                                                    |       |
| Needs & Interests                                                                                                    | Fall 2023 (September 05, 2023 to January 27, 2024)                                                                                                    |       |
| Demographic Information                                                                                                    | Educational Goal 💿                                                                                                    |       |
| Submission                                                                                                    | Select 🗸                                                                                                    |       |
| Select an <b>Educational Goal</b><br>from the drop-down menu.<br><b>NOTE</b> : the selection will not<br>affect the student's<br>application. | Select Obtain an associate degree and transfer to a 4-year institution Transfer to a 4-year institution without an associate degree Obtain a 2-year associate degree without transfer Earn a career technical certificate without transfer Discover/formulate career interests, plans, goals Prepare for a new career (acquire job skills) Advance in current job/career (update job skills) Maintain certificate or license Educational development Improve basic skills Complete credits for high school diploma or GED Move from noncredit coursework to credit coursework Currently enrolled 4-year college student taking community college courses to meet 4-year college requirer Undecided on goal | ments |

# Step Action 5) 3. Intended Major or Program of Study Select an Intended Major or Program of Study from the drop-down menu. NOTE: only one major can be selected during the application process. If the student wants more than one major, be sure to select the major with the most enrollment requirements first. For example, if the student wants Account Clerk and ESL, have the student select ESL, as there are more enrollment requirements.

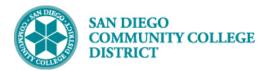

|              |                                                                                | Welcome                                            |   |
|--------------|--------------------------------------------------------------------------------|----------------------------------------------------|---|
|              | Enrollment                                                                     | Enrollment Information                             |   |
|              | Profile                                                                        | Enroument mormation                                |   |
|              | Education                                                                      | Term Applying For 🕲                                |   |
|              | Needs & Interests                                                              | Fall 2023 (September 05, 2023 to January 27, 2024) | ~ |
|              | Demographic Information                                                        | Educational Goal 💿                                 |   |
|              | Submission                                                                     | Educational development                            | ~ |
| Select       | t the <b>Major</b> from the drop-down menu.                                    | Intended Major or Program of Study 🕐               |   |
|              | TE: only one major can be selected                                             | Select                                             | ~ |
| du<br>studer | ring the application process. If the<br>nt wants more than one major, be sure  | Select                                             |   |
|              | ect the major with the most enrollment<br>uirements first. For example, if the | Account Clerk<br>Adult High School Diploma         | 1 |
| studer       | nt wants Account Clerk and ESL, have                                           | Disability Support Programs and Services           |   |
|              | student selection ESL, as there are<br>more enrollment requirements.           | English as a Second Language (ESL)<br>Undecided    |   |

| Step | Action                                                               |
|------|----------------------------------------------------------------------|
| 6)   | When all fields are complete, click <b>Continue</b> .                |
|      | The student will be directed to the <b>Profile information</b> page. |

| San Diego Col<br>Continuing Ed |                                               |                                                    |  |
|--------------------------------|-----------------------------------------------|----------------------------------------------------|--|
|                                |                                               | Welcome                                            |  |
|                                | Enrollment                                    | Enrollment Information                             |  |
|                                | Profile                                       |                                                    |  |
|                                | Education                                     | Term Applying For 3                                |  |
|                                | Needs & Interests                             | Fall 2023 (September 05, 2023 to January 27, 2024) |  |
|                                | Demographic Information                       | Educational Goal 😨                                 |  |
|                                | Submission                                    | Educational development                            |  |
|                                |                                               | Intended Major or Program of Study 🕐               |  |
|                                | When all fields are complete, click Continue. | English as a Second Language (ESL)                 |  |

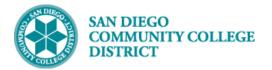

| Step | Action                                                                                                    |
|------|----------------------------------------------------------------------------------------------------|
| 7)   | On the <b>Profile information</b> page, the student will need to complete the <b>Previous Name</b> and <b>Current</b><br><b>Mailing Address</b> sections.                                            |
|      | Previous Name                                                                                                    |
|      | Most students submitting this application will be <b>new students</b> to Continuing Education. <b>They will not have a Previous Name in Campus Solutions</b> . Those students will click <b>No</b> . |
|      | If the student is a Returning student and used a <b>Previous Name</b> in Campus Solutions, click <b>Yes</b> and enter the exact <b>Previous Name</b> used.                                           |
|      | <b>NOTE</b> : the previous name entered cannot be the same name the student is using on the application. If they do, they will receive an error message on the application.                          |

|                         | Application #: NC-28308728                                                                                                    |
|-------------------------|----------------------------------------------------------------------------------------------------|
| Enrollment              | ✓ Profile                                                                                                    |
| Profile                 | • Previous Name                                                                                                    |
| Education               | Do you have a <b>previous legal name</b> that was used on legal documents or education                                                                                                    |
| Needs & Interests       | O transcripts? Most students will not have a <b>Previous Name</b> . Select                                                                                                    |
| Demographic Information | O Yes  No Yes  No Yes |

| Step | Action                                                                                                    |
|------|----------------------------------------------------------------------------------------------------|
| 8)   | Current Mailing Address                                                                                                    |
|      | Check the box to indicate the Mailing and the Permanent Address in CCCApply are the same.                                                                                                    |
|      | If the student <b>uses a different Mailing Address</b> , such as a PO Box, than the <b>Permanent Address</b> used when creating their CCCApply account, enter that address in the fields provided.                                      |
|      | <b>NOTE</b> : if both the <b>Permanent</b> and <b>Mailing</b> address are outside of California, the application will error upon submission. Only residents of California are allowed to submit an application to Continuing Education. |

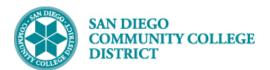

| Check the box if the<br><b>Mailing</b> Address and<br><b>Permanent</b> Address on<br>CCCApply are the same.                                                                                      | <ul> <li>Current Mailing Address</li> <li>My mailing address is the same as the Permanent Address in my OpenCCC Account. </li> <li>My current mailing address is outside the United States </li> </ul> |
|----------------------------------------------------------------------------------------------------|----------------------------------------------------------------------------------------------------|
| If the student uses a<br>different Mailing Address,<br>than the Permanent<br>Address used on their<br>CCCApply account, such<br>as a PO Box, enter the<br>information on the fields<br>provided. | Street Address ⑦                                                                                                    |
|                                                                                                    | State ⑦ Select State  V Zip Code ⑦                                                                                                    |

 Step
 Action

 9)
 Once the Previous Name and Current Mailing Address answers are complete, click Continue.

 The student will then be directed to the Education page.

|                                                               | San Diego College of Continuing Education - Noncredit Application   Term: Fall 2023   Application #: NC-28308814 |
|---------------------------------------------------------------|----------------------------------------------------------------------------------------------------|
| Enrollment 🗸                                                  | Profile                                                                                                    |
| Profile                                                       | Previous Name                                                                                                    |
| Education C                                                   |                                                                                                    |
| Needs & Interests                                             |                                                                                                    |
| Demographic Information                                       | ○ Yes ● No                                                                                                    |
| Submission                                                    |                                                                                                    |
|                                                               | Current Mailing Address                                                                                          |
| Once both answers<br>are complete, click<br><b>Continue</b> . | My mailing address is the same as the Permanent Address in my OpenCCC Account. (?)                               |
|                                                               | Save Continue >                                                                                                  |

Γ

T

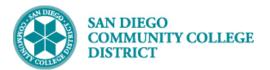

| Step | Action                                                                                       |                                             |
|------|----------------------------------------------------------------------------------------------|---------------------------------------------|
| 10)  | On the <b>Education</b> page, the student will need to answer the following three questions: |                                             |
|      | 1.                                                                                           | College Enrollment Status                   |
|      | 2.                                                                                           | High School Education                       |
|      | 3.                                                                                           | Current or Most Recent High School Attended |

|                         | Education                                                                                                    |
|-------------------------|----------------------------------------------------------------------------------------------------|
| Enrollment 🗸            | Your responses will be kept private and secure and will not be used for discriminatory purposes.                         |
| Profile 🗸               |                                                                                                    |
| Education               | College Enrollment Status                                                                                                |
| Needs & Interests O     | As of September 04, 2023, I will have the following college enrollment status: ⑦                                         |
| Demographic Information | Select enrollment status 🗸                                                                                               |
| Submission              |                                                                                                    |
|                         | High School Education         High school education level as of September 04, 2023 <sup>®</sup> Select enrollment status |
|                         | Current or Most Recent High-School Attended                                                                              |
|                         | Save Continue >                                                                                                    |

| Step | Action                                                                                                    |
|------|----------------------------------------------------------------------------------------------------|
| 11)  | 1. College Enrollment Status                                                                                                    |
|      | Select the College Enrollment Status from the drop-down menu.                                                                                                    |
|      | <ul> <li>NOTE: it is recommended to select the following options from the menu:</li> <li>First-time student in college (after leaving high school)</li> <li>Adult school student in a high school diploma or equivalency program (for CEHS students)</li> </ul>                                                                                |
|      | <b>BEWARE</b> : If any "returning" or "have attended another college" options are chosen, additional fields requiring previous college information will appear. Previous college information is not required by Continuing Education and will not appear on the student's record. It is recommended to have the student not use these options. |

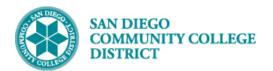

|                         | Education                                                                                                    |                                                                                            |
|-------------------------|----------------------------------------------------------------------------------------------------|--------------------------------------------------------------------------------------------|
| Enrollment              | Vour responses will be kept private and secure and will not be used for discriminatory purposes.                                                                                                    |                                                                                            |
| Profile                 |                                                                                                    | ]                                                                                          |
| Education               | o College Enrollment Status                                                                                                    |                                                                                            |
| Needs & Interests       | As of January 30, 2024, I will have the following college enrollment status: ③                                                                                                    |                                                                                            |
| Demographic Information | Select enrollment status     Select enrollment status                                                                                                    |                                                                                            |
| Supplemental Questions  | O First-time student in college (after leaving high school) First time at this college; have attended another college                                                                                                    | Select either First-time student in<br>college (after leaving high                         |
| Submission              | Returning student to this college after absent for a main term Adult school student in a high school diploma or equivalency program Enrolling in high school (or lower grade) and college at the same time Ingris school to uccellation text as or school and any or 2000 | school) or Adult school student i<br>a high school diploma or<br>equivalency program only. |

| nu.                                              |
|--------------------------------------------------|
| e, will be required after the selection is made. |
|                                                  |

For

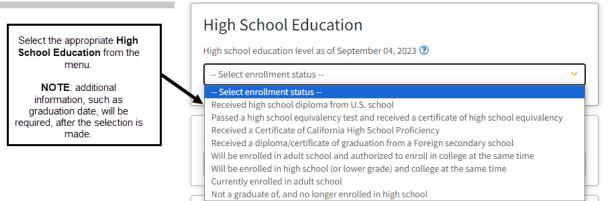

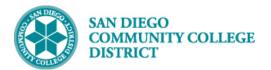

| Step | Action                                                                                                    |  |
|------|----------------------------------------------------------------------------------------------------|--|
| 13)  | For example:                                                                                                    |  |
|      | If the student chooses <b>Received high school diploma from U.S school</b> , the student will need to complete the following:                                                                                                    |  |
|      | <ul> <li>Graduation date</li> <li>Did they graduate in California (required to complete the application but will not affect the students application)</li> <li>Did they attend high school in California for three or more years (required to complete the application but will not affect the students application)</li> </ul> |  |

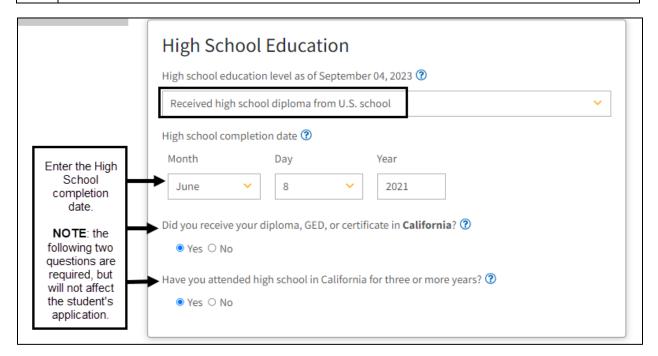

| Step | Action                                                                                                    |  |  |  |  |
|------|----------------------------------------------------------------------------------------------------|--|--|--|--|
| 14)  | 3. Current or Most Recent High-School Attended                                                                                                   |  |  |  |  |
|      | Select Current or Most Recent High-School Attended from the drop-down menu.                                                                      |  |  |  |  |
|      | <b>NOTE</b> : additional information, such as Country and State of school and name of high school, will be required after the selection is made. |  |  |  |  |

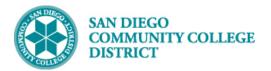

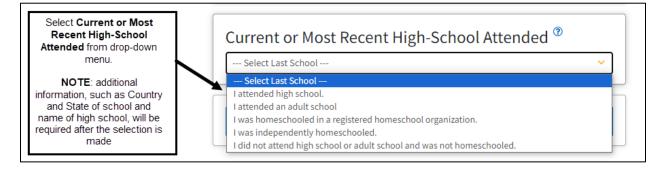

# Step Action 15) For example: If the student chooses, I attended high school, the student will need to complete the following: • State

High school name

Choose the **State** from the drop-down menu. California is listed at the top.

Begin to type the name of the high school in the field provided. High school names will begin to appear. The more letters of the high school's name that are entered the better. Once the high school is located, select it by clicking on the name.

|                                                                           | Current or Most Recent High-School Attended <sup>®</sup>                                           |   |
|---------------------------------------------------------------------------|----------------------------------------------------------------------------------------------------|---|
|                                                                           | I attended high school.                                                                            | ~ |
|                                                                           | Country 🕐                                                                                          |   |
|                                                                           | United States of America (the)                                                                     | ~ |
|                                                                           | State 🕐                                                                                            |   |
| Begin to type the name of the high school in the field provided.          | California<br>Enter the name or city of the last school or homeschool you attended. Then make a se | ✓ |
| High school names will<br>begin to appear. The more                       | from the list. ⑦ valh                                                                              |   |
| letters of the high school's<br>name that are entered the<br>better.      | Displaying 1 match.<br>My school is not in the list                                                |   |
| Once the high school is<br>located, select it by<br>clicking on the name. | Valhalla High El Cajon                                                                             |   |

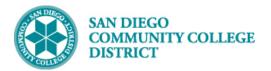

| Step | Action                                                                                                    |
|------|----------------------------------------------------------------------------------------------------|
| 16)  | If after searching for the high school and the name is not found, click <b>My school is not in the list.</b> The student will then be prompted to enter the <b>School or Organization</b> name and the <b>City</b> . |

| I attended high school.  |                                                | ~                     |
|--------------------------|------------------------------------------------|-----------------------|
| Country 🕐                |                                                |                       |
| United States of America | (the)                                          | ~                     |
| State 🕐                  |                                                |                       |
|                          |                                                |                       |
| California               |                                                | ~                     |
|                          | e last school or homeschool you attended. Then | ✓<br>make a selection |

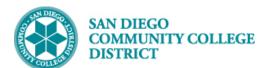

|                          | Current or Most Recent High-School Attended <sup>®</sup>                                                |        |
|--------------------------|----------------------------------------------------------------------------------------------------|--------|
|                          | I attended high school.                                                                                 | ~      |
|                          | Country 🕐                                                                                               |        |
|                          | United States of America (the)                                                                          | ~      |
|                          | State 🕐                                                                                                 |        |
|                          | California                                                                                              | ~      |
|                          | Enter the name or city of the last school or homeschool you attended. Then make a sele from the list. ⑦ | ection |
|                          | Not Listed                                                                                              |        |
|                          | Change                                                                                                  |        |
|                          | School or Organization 😨                                                                                |        |
| Enter high<br>School or  | Patrick Henry                                                                                           |        |
| Organization<br>name and | City ⑦                                                                                                  |        |
| City                     | San Diego                                                                                               |        |
|                          |                                                                                                    |        |

| Step | Action                                                                |
|------|-----------------------------------------------------------------------|
| 17)  | After all high school information is entered, click <b>Continue</b> . |
|      | The student will be directed to the <b>Needs and Interests</b> page.  |

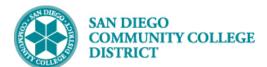

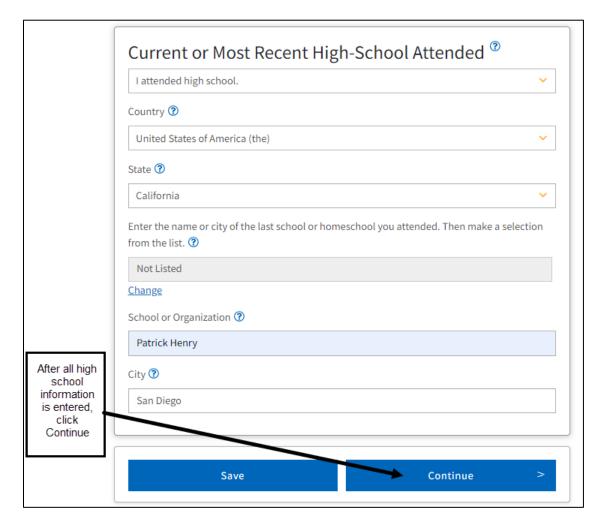

| Step | Action                                                                                                    |
|------|----------------------------------------------------------------------------------------------------|
| 18)  | On the <b>Needs and Interests</b> page, there are four sections to complete:<br>1. Main Language<br>2. Financial Interests<br>3. Athletic Interests<br>4. Programs and Services |

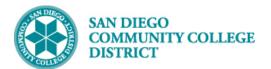

| Step | Action                                                                                                    |
|------|----------------------------------------------------------------------------------------------------|
| 19)  | 1. Main Language                                                                                                    |
|      | Select whether the student is comfortable reading and writing English. If they are not comfortable, be sure to select <b>No</b> . This will provide the student with additional resources. |
|      |                                                                                                    |

| Enrollment              | ×        | Needs & Interests                                                                                |                                                                         |
|-------------------------|----------|--------------------------------------------------------------------------------------------------|-------------------------------------------------------------------------|
| Profile                 | ~        | This information you provide on this page will not be us<br>be used for discriminatory purposes. | ed in making admission decisions and will n                             |
| Education               | <b>~</b> |                                                                                                  |                                                                         |
| Needs & Interests       | 0        | Main Language                                                                                    | Select whether the student is<br>comfortable with English or not.       |
| Demographic Information | <b>~</b> | Are you comfortable reading and writing English?                                                 | If they are not comfortable, be<br>sure to select <b>No</b> . This will |
| Submission              |          | ○ Yes ● No                                                                                       | provide the student with                                                |

| Step | Action                                                                                                    |
|------|----------------------------------------------------------------------------------------------------|
| 20)  | 2. Financial Assistance                                                                                                    |
|      | Select answers to the two <b>Financial Assistance</b> questions. Because <b>the Clear Selection</b> option is listed, this means the question is <b>optional</b> . If the student chooses not to answer the questions, it will not affect their application. |

| This question is optional, but<br>the more student data that is<br>gathered is better. If the student<br>chooses not to answer, it will not<br>affect their application. | Financial Assistance         Are you interested in receiving information about money for college?         ● Yes ○ No       Clear Selection |
|----------------------------------------------------------------------------------------------------|----------------------------------------------------------------------------------------------------|
| The student can enter answers,<br>then click <b>Clear Selection</b> and<br>leave selections blank.                                                                       | Are you receiving TANF/CalWORKs, SSI, or General Assistance?<br>→ ○ Yes  No Clear Selection                                                |

| Step | Action                                                                                                    |
|------|----------------------------------------------------------------------------------------------------|
| 21)  | 3. Athletic Interest                                                                                                    |
|      | Even though Continuing Education does not offer sports, this question is required by the state. Students can select <b>No</b> . It will not affect their application. |

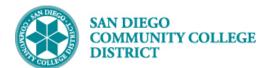

|                                                                                                    | Athletic Interest                                                                                                    |
|----------------------------------------------------------------------------------------------------|----------------------------------------------------------------------------------------------------|
| Even though<br>Continuing<br>Education does<br>not offer sports,<br>this question is<br>required by the<br>state. | <ul> <li>Are you interested in participating in a sport while attending college? (?)</li> <li>(Your response does not obligate you in any way. To be eligible to participate on an intercollegiate team, you must be enrolled in at least 12 units.)</li> <li>Yes, I am interested in one or more sports, including the possibility of playing on an intercollegiate team. (?)</li> </ul> |
| Students can<br>select <b>No</b> .                                                                                | <ul> <li>Yes, I am interested in <b>intramural or club sports</b>, but not in playing on an intercollegiate team. ?</li> <li>No, I am not interested in participating in a sport (beyond taking P.E. classes).</li> </ul>                                                                                                    |

| Step | Action                                                                                                    |
|------|----------------------------------------------------------------------------------------------------|
| 22)  | 4. Programs and Services                                                                                                    |
|      | Select any <b>Programs and Services</b> a student might be interested in. Some may not be applicable to Continuing Education, but the information may be used at a later time. <b>This question is optional</b> , so selections are not required and will not affect the student's application. |

|                                              | Programs & Services                                                                                                    |
|----------------------------------------------|----------------------------------------------------------------------------------------------------|
|                                              | Check the programs and services in which you are interested. (Not all college campuses offer every program and service listed.)                                                                                                    |
|                                              | <ul> <li>Academic counseling/advising</li> <li>Basic skills (reading, writing, math)</li> </ul>                                                                                                    |
| Select any Programs<br>and Services a        | CalWorks Career planning Career planning Care |
| student might be<br>interested in.           | Child care                                                                                                    |
| Some may not be applicable to                | <ul> <li>Counseling - personal</li> <li>DSPS - Disabled Student Programs and Services</li> </ul>                                                                                                    |
| Continuing Education,<br>but the information | EOPS - Extended Opportunity Programs and Services     ESL - English as a Second Language                                                                                                    |
| may be used at a later<br>time.              | Health services Housing information                                                                                                    |
| This question is<br>optional, so             | Employment assistance     Online classes                                                                                                    |
| selections are not required and will not     | Conine classes Re-entry program (after 5 years out)                                                                                                    |
| affect the student's application             | Scholarship information Student government                                                                                                    |
|                                              | Testing, assessment, orientation Transfer information                                                                                                    |
|                                              | Tutoring services                                                                                                    |
|                                              | Veterans services                                                                                                    |

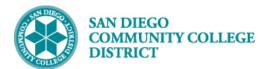

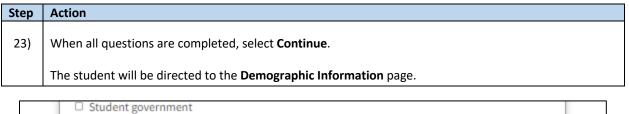

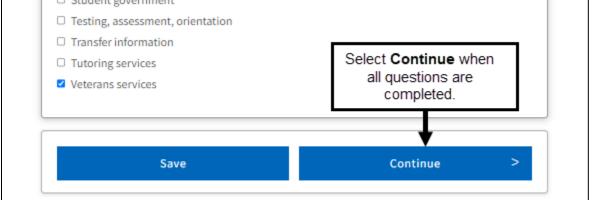

| Step | Action                                                                 | Action                           |  |
|------|------------------------------------------------------------------------|----------------------------------|--|
| 24)  | 4) There are four sections on the <b>Demographic Information</b> page. |                                  |  |
|      | 1.                                                                     | Gender/Transgender               |  |
|      | 2.                                                                     | Dependents                       |  |
|      | 3.                                                                     | Parent/Guardian Education Levels |  |
|      | 4.                                                                     | Race/Ethnicity                   |  |

| Step | Action                                                                                                    |
|------|----------------------------------------------------------------------------------------------------|
| 25)  | Gender/Transgender                                                                                                    |
|      | This question is <b>optional</b> . Answers can be left <b>blank,</b> or the student can select <b>Decline to State</b> from the drop-down menu. |

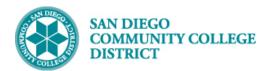

|                                                                                                    | Gender in this context, means a person's s<br>expression. ③ | ex, or a person's <b>gender identity</b> and <b>gender</b> |
|----------------------------------------------------------------------------------------------------|-------------------------------------------------------------|------------------------------------------------------------|
| This question is <b>optional</b> .<br>Fields can be left blank, or<br>select Decline to State from<br>the drop-down menu. | Gender 🔊 Decline to State                                   | Do you consider yourself <b>transgender?</b>               |
| the drop-down mend.                                                                                                    | Sexual Orientation                                          |                                                            |
|                                                                                                    | Please indicate your sexual orientation                     | D                                                          |

| Step | Action                                                                            |
|------|-----------------------------------------------------------------------------------|
| 26)  | Dependents                                                                        |
|      | Select <b>Yes</b> or <b>No</b> , if the student has children under the age of 18. |

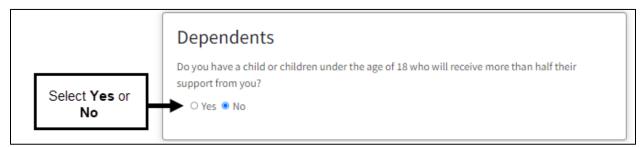

| Step | Action                                                                                                    |
|------|----------------------------------------------------------------------------------------------------|
| 27)  | Parent/Guardian Education Levels                                                                           |
|      | Select an Education Level for each Parent or Guardian from the drop-down menu.                             |
|      | <b>NOTE</b> : there are options available if the student does not know, or no Parent/Guardian raised them. |

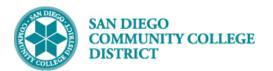

| Select an<br>Education Level<br>from the drop-<br>down menu.                               | Parent/Guardian Educational Levels<br>Regardless of your age, please indicate the education levels of the parents and/or guardians<br>who raised you.<br>Parent or Guardian 1                                                                |
|--------------------------------------------------------------------------------------------|----------------------------------------------------------------------------------------------------|
| Both sections are<br>required. If the<br>answer is not<br>known or the<br>student does not | Select Education Level   Parent or Guardian 2   Select Education Level                                                                                                    |
| want to answer,<br>select Unknown or<br>No parent or<br>guardian raised<br>me.             | Select Education Level Grade 9 or less Some high school; did not graduate High school graduate (diploma, GED, or equivalent) Some college credit; no degree Associate's degree (for example: AA, AS) Bachelor's degree (for example: BA, BS) |
|                                                                                            | Graduate degree (Master's, Ph.D., or professional degree beyond Bachelor's)<br>Unknown<br>No parent or guardian raised me                                                                                                    |

| Step | Action                                                                                                    |
|------|----------------------------------------------------------------------------------------------------|
| 28)  | Race/Ethnicity                                                                                                    |
|      | Select <b>Race/Ethnicity</b> from the list available. Once a selection is made, more options become available for selection. More than one option can be selected. |
|      | NOTE: this question is optional if the student does not want to disclose their Race/Ethnicity.                                                                     |

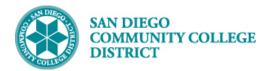

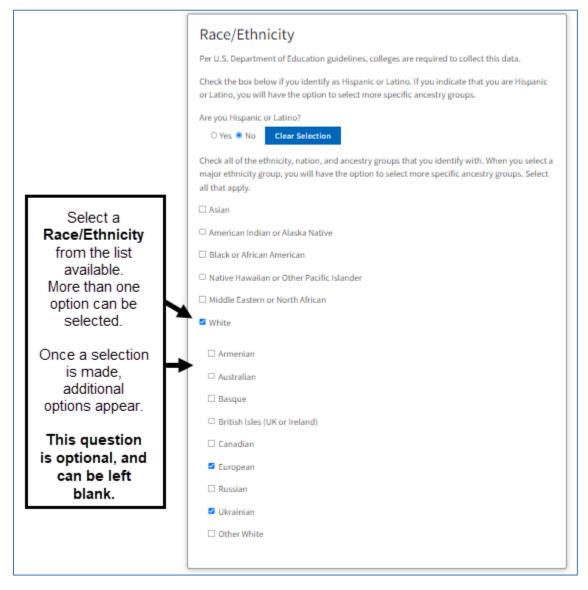

| Step | Action                                                              |
|------|---------------------------------------------------------------------|
| 29)  | Once all four questions have been completed, click <b>Continue.</b> |
|      | The student will be directed to the Supplemental Questions page.    |

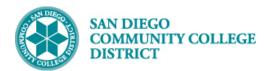

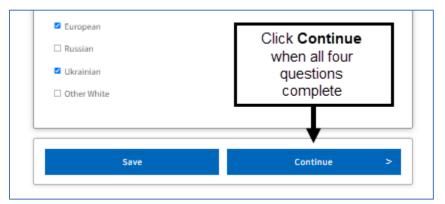

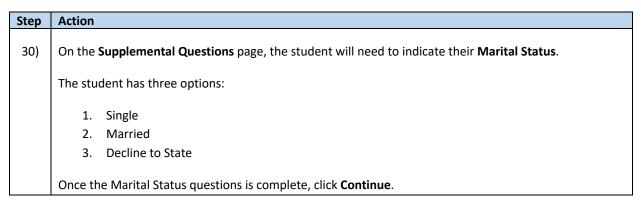

|                         | San Diego College of Continuing Education - Noncredit Application   Term: Spring 2024<br>  Application #: NC-42097 |
|-------------------------|----------------------------------------------------------------------------------------------------|
| Enrollment              | Supplemental Questions                                                                                             |
| Profile                 | <ul> <li>Additional Student Questions</li> </ul>                                                                   |
| Education               | Additional Student Questions                                                                                       |
| Needs & Interests       | What is your current marital status?                                                                               |
| Demographic Information | Select                                                                                                    |
| Supplemental Questions  | O Single Select one of the tr<br>available options                                                                 |
| Submission              | Decline to State Save Continue >                                                                                   |

| Step | Action                                                                                                    |
|------|----------------------------------------------------------------------------------------------------|
| 31)  | Once the student completes all the application questions, they are directed towards the <b>Submission</b> page. <b>Beware, the application is not yet complete.</b> |
|      | Review Your Responses                                                                                                    |

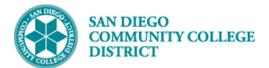

The student is able to click on **Review My Application** to review all answers. Changes can be made by clicking on **Edit** on each section that needs to be changed. Or the student can click on any section on the blue box to go back to that area to change an answer.

The student can save their application by clicking on Save as PDF.

| <u> </u>                |          |                                                                                    |
|-------------------------|----------|------------------------------------------------------------------------------------|
| Enrollment              | × .      | Submission                                                                         |
| Profile                 | ×        | Review Your Responses The student is able to save their                            |
| Education               | <b>~</b> | Save as PDF                                                                        |
| Needs & Interests       | × .      | We recommend that you review your responses to ensure you've provided complete and |
| Demographic Information | × .      | accurate information. Click Review My                                              |

| Step | Action                                                                                                    |
|------|----------------------------------------------------------------------------------------------------|
| 32)  | Request to Consent to Release Information                                                                           |
|      | This question is to allow the State Chancellor's Office access to the students' information for reporting purposes. |
|      | Click either I consent, or I do not consent.                                                                        |
|      | NOTE: If the student selects, I do not consent, it will not affect their application.                               |

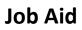

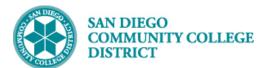

|  | <ul> <li>Request for Consent to Release Information</li> <li>I authorize the Chancellor's Office, California Community Colleges, and the community colleges I am attending to release necessary personal information contained in my education records, including my Social Security number, for the purposes described below. To learn more about how your personal information is stored and used, see the Privacy Policy. (2)</li> <li>To federal or state agencies to evaluate jointly administered programs or to comply with reporting requirements;</li> <li>To data matching services to measure student success in transferring to four-year colleges or universities;</li> <li>To colleges, universities, or government agencies to promote outreach to students and to enhance transfer;</li> <li>To the California Student Aid Commission to facilitate the award of financial aid; and</li> <li>To organizations or agencies assisting the Chancellor's Office or the community colleges you attend with research and analysis.</li> <li>O I consent</li> <li>I do not consent</li> </ul> |
|--|----------------------------------------------------------------------------------------------------|
|--|----------------------------------------------------------------------------------------------------|

| Step | Action                                                                                    |
|------|-------------------------------------------------------------------------------------------|
| 33)  | Submit Your Application                                                                   |
|      | Check both boxes to confirm application information.                                      |
|      | Once both boxes are checked, the <b>Submit My Application</b> becomes available to click. |
|      | <b>NOTE</b> : once an application is submitted, changes cannot be made.                   |

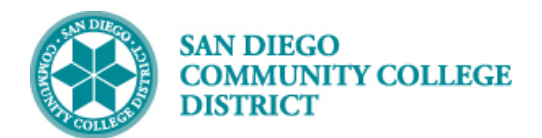

|                                                     | Submit Your Application                                                                                                    |
|-----------------------------------------------------|----------------------------------------------------------------------------------------------------|
|                                                     | You are about to submit your application to San Diego College of Continuing Education.<br>NO CHANGES can be made to your application once it is submitted.                                                                                                    |
|                                                     | California state law* allows you to submit your application and residency information online<br>with an electronic signature verification. Your completion of this page will provide the<br>necessary verification for electronic submission. The security and privacy of the information in<br>your submitted application are protected as described in the CCCApply Privacy Policy. |
|                                                     | * Section 54300 of subchapter 4.5 of chapter 5 of division 6 of title 5 of the California Code of Regulations.                                                                                                    |
|                                                     | By Checking here, I, Clerk C Kent, declare that: <sup>(2)</sup>                                                                                                    |
|                                                     | All of the information in this application pertains to me.                                                                                                    |
| Check the two<br>boxes to confirm                   | <ul> <li>Under penalty of perjury, the statements and information submitted in this online admission application are true and correct.</li> </ul>                                                                                                    |
| application<br>information.                         | <ul> <li>I understand that falsification, withholding pertinent data, or failure to report changes in<br/>residency may result in District action.</li> </ul>                                                                                                    |
| <b>N</b>                                            | <ul> <li>I understand that all materials and information submitted by me for purposes of<br/>admission become the property of San Diego College of Continuing Education.</li> </ul>                                                                                                    |
|                                                     | By Checking here, I, Clerk C Kent, acknowledge understanding that: 🕐                                                                                                    |
|                                                     | <ul> <li>Federal and state financial aid programs are available and may include aid in the form of<br/>grants, work study, and/or any available student loans. I am aware that I may apply for<br/>assistance for up to the total cost of my education including enrollment fees, books &amp;<br/>supplies, transportation, and room and board expense.</li> </ul>                    |
|                                                     | <ul> <li>I may apply for financial assistance if I am enrolled in an eligible program of study<br/>(certificate, associate degree, or transfer), and may receive aid if qualified, regardless of<br/>whether I am enrolled full-time or part-time.</li> </ul>                                                                                                    |
| Once both boxes                                     | <ul> <li>Financial aid program information and application assistance are available in the<br/>financial aid office at the college. The application is also available on-line.</li> </ul>                                                                                                    |
| are checked, the<br>Submit My<br>Application button | Note: CCCApply will provide links to financial aid information and applications after you<br>submit this application. You can also find financial aid information at<br>www.icanaffordcollege.com, and on most college websites.                                                                                                    |
| will appear. Click to submit.                       | Submit My Application                                                                                                    |
|                                                     |                                                                                                    |

| Step | Action                                                                                                    |
|------|----------------------------------------------------------------------------------------------------|
| 34)  | Application Confirmation                                                                                                    |
|      | On the application confirmation page, the student will be able to view their <b>CCCID number</b> , their <b>Term of Admission</b> , and their <b>8-digit Confirmation number</b> . |
|      | <b>NOTE</b> : the <b>Confirmation</b> number will be emailed to the student after submission of their application.<br>Keep this number handy in case their application is delayed. |

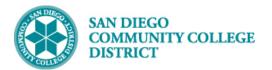

| Califo<br>Comr<br>Colleg                                                   | munity CCCApply                                                                                                    |                                                                                                    | CCCID: CRA9763 Clark Kent Sign Out<br>My Applications Settings ~        |
|----------------------------------------------------------------------------|----------------------------------------------------------------------------------------------------|----------------------------------------------------------------------------------------------------|-------------------------------------------------------------------------|
| San Diego Coli<br>Ontinuing Ed                                             | LEGE OF                                                                                                    |                                                                                                    | Be sure the student signs<br>out when their application<br>is complete. |
| Confirm                                                                    | n was submitted.                                                                                                    | o College of Continuing Education.                                                                                                    |                                                                         |
| Name<br>CCCID<br>College<br>Term<br>Email<br>Date & Time<br>Confirmation # | Clark C Kent<br>CRA<br>San Diego College of Continuing Education<br>Fall 2023<br>ma<br>October 29, 2023 1:55:09 PM<br>NC-2831 | On the application confirmation page, the student will be<br>able to view their CCCID number, their Term of Admission,<br>and their 8-digit Confirmation number.<br>The Confirmation number will be emailed to the student<br>after submission of their application. Keep this number<br>handy in case the application is delayed. |                                                                         |

| Step | Action                                                                                                |
|------|----------------------------------------------------------------------------------------------------|
| 35)  | The <b>Application</b> is now complete.                                                               |
|      | Applications are processed every hour beginning at 8AM to 10PM, every day of the week. If students    |
|      | do not receive an admissions email from San Diego College of Continuing Education within one business |
|      | day, have them submit a help desk ticket.                                                             |

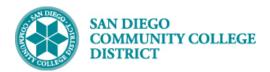

# **Additional Information**

| Step | Action                                                                                                    |
|------|----------------------------------------------------------------------------------------------------|
| 1)   | Homeless Students                                                                                                    |
|      | If a student is homeless, they will click <b>Yes</b> on the Homeless indicator when creating their CCCApply account. |

| I agree to the Terms of Use and to receive emails at any email address I have provided or may provide in the future, from any entity associated with my application process, including but not limited to my designated schools and programs. |                                                                                                |        |
|----------------------------------------------------------------------------------------------------|------------------------------------------------------------------------------------------------|--------|
| Are you currently homeless? *                                                                                                    | If a student is homeless, click <b>Yes</b> .<br>The Permanent Address page will not<br>appear. |        |
|                                                                                                    | Click <b>Next</b> .                                                                            | Next > |

| Step | Action                                                                                                    |
|------|----------------------------------------------------------------------------------------------------|
| 2)   | On the <b>Current Mailing Address</b> page, if the student does not have an address, click <b>"I have no current mailing address because I am currently homeless"</b> . |
|      | If the student has a PO Box, complete the address fields.                                                                                                    |

| My current mailing address is outside the United States ??         | If the student has no<br>address, click "I have<br>no current mailing   |
|--------------------------------------------------------------------|-------------------------------------------------------------------------|
| I have no current mailing address because I am currently homeless. | address because I an<br>homeless".                                      |
| Street Address 🕐                                                   |                                                                         |
|                                                                    | If the student has a PO<br>Box, complete the<br>mailing address fields. |
| include apartment number or suite                                  |                                                                         |
| City 🕐                                                             |                                                                         |
|                                                                    |                                                                         |
| State ③                                                            |                                                                         |
| Select State                                                       | ~                                                                       |
| Zip Code ③                                                         |                                                                         |
|                                                                    |                                                                         |

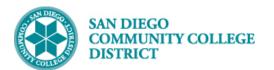

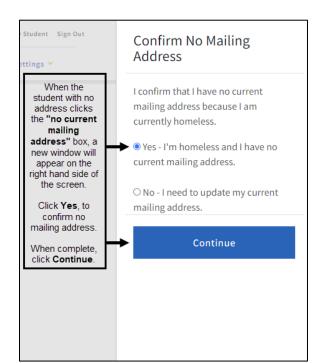

| Step | Action                                                                                                    |
|------|----------------------------------------------------------------------------------------------------|
| 1)   | My Applications                                                                                                    |
|      | On the <b>My Applications</b> landing page, the student can view specific details about their account and previous applications they have submitted, even different schools that they have applied to. |
|      | Start a New Application link will take the student to the application.                                                                                                    |
|      | Under the <b>Account Information</b> section, the student can view their personal information, and update if needed, by clicking on the <b>Edit My Account</b> link.                                   |
|      | Under the <b>Submitted Applications</b> section, the student can view all previously completed applications by clicking on the eye icon, under <b>View Application</b> .                               |
|      |                                                                                                    |

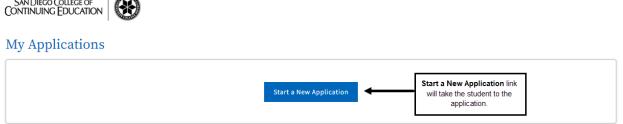

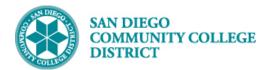

| Account Information          | count information for accuracy. This information is passed to th | e college with your application               | - |
|------------------------------|------------------------------------------------------------------|-----------------------------------------------|---|
|                              |                                                                  | e conege with your application.               |   |
| Legal Name & Address         | Phone:                                                           |                                               |   |
| Clark C Kent                 | Email: ma                                                        |                                               |   |
| 3375 Camino Del Rio S        | Preferred Method of Contact: email                               | Under the Account Information section, the    |   |
| San Diego, CA 92108          |                                                                  | student can view their personal information,  |   |
| Homeless: No                 |                                                                  | and update if needed, by clicking on the Edit |   |
| Preferred Name: Superman     | Edit My Account                                                  | My Account link.                              |   |
| Birthdate: December 18, 2003 |                                                                  |                                               |   |
|                              |                                                                  |                                               |   |
|                              |                                                                  |                                               |   |

| Submitted     | Applications                                                       |                                                                  |                                      |                  | -          |
|---------------|--------------------------------------------------------------------|------------------------------------------------------------------|--------------------------------------|------------------|------------|
| You cannot mo | dify or resubmit applications you have already submitted. If you n | d to make a change to your application, p                        | please contact the college directly. |                  |            |
| App ID        | College                                                            | Type                                                             | Submit Date                          | View Application | View Links |
| 283           | San Diego College of Continuing Education                          | Noncredit                                                        | October 29, 2023                     | _                | ٥          |
|               |                                                                    | Students can view all previously<br>clicking on the eye icon, un |                                      |                  |            |

| Step | Action                                                                                                    |  |  |  |
|------|----------------------------------------------------------------------------------------------------|--|--|--|
| 2)   | Edit My Account                                                                                                    |  |  |  |
|      | When the student clicks on Edit My Account, updates to the following can be completed:                                                                                                    |  |  |  |
|      | <ul> <li>Phone Number</li> <li>Email Address</li> <li>Legal Name (First, Middle, Last)</li> <li>Suffix</li> <li>Address</li> <li>Date of Birth</li> </ul>                                                                                                    |  |  |  |
|      | <b>NOTE</b> : If a student changes their name on their CCCApply application, but does not change it formally in Campus Solutions, their application will Suspend because their name does not match. Additionally, be sure to remind the student not to leave the <b>First Name</b> blank. This will create an Error in Campus Solutions and delay their application.<br>Click <b>Save</b> when all new information has been entered. |  |  |  |

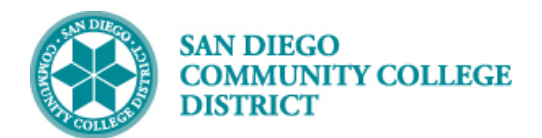

| Details saved here will be used in the event that you need to rec                                   | over your account.                                              |                                                                                                    |                  |
|----------------------------------------------------------------------------------------------------|-----------------------------------------------------------------|----------------------------------------------------------------------------------------------------|------------------|
| Edit Account                                                                                        |                                                                 |                                                                                                    | _                |
| Preferred Method of Contact *                                                                       |                                                                 | Phone and Email can be updated here.<br>NOTE: if Email is updated, the student will need to<br>re-confirm their CCCApply account. | * Required field |
| Mobile                                                                                              |                                                                 | Email Preferred                                                                                                    |                  |
| Phone Tor international numbers insert + before country code                                        | Phone type                                                      | Email *                                                                                                    | Verified 🔗       |
| Make Preferred By providing your cell phone number, you consent to receiving periodic messages. Mes | sage frequency may vary. Message and data rates may apply. Text | HELP" for help. Text "STOP" to cancel.                                                                                            |                  |
|                                                                                                    |                                                                 |                                                                                                    |                  |

| Legal Name        | NOTE: if a student changes their Legal<br>First Name on their CCCApply                                                                                      | Permanent Address (Domestic/International) o       |                       |
|-------------------|----------------------------------------------------------------------------------------------------|----------------------------------------------------|-----------------------|
| Legal First Name  | application, but does not change it<br>formally in Campus Solutions, their<br>application will Suspend because their<br>name does not match.                | Are you currently homeless? *<br>O Yes <b>O</b> No |                       |
| Legal Middle Name | Be sure to remind the student not to leave<br>the <b>First Name</b> blank. This will create an<br>Error in Campus Solutions and delay their<br>application. | Country *                                          | Zip Code *<br>92108   |
| Legal Last Name * |                                                                                                    | Street 1 *                                         | Street 2              |
| Kent              |                                                                                                    | 3375 Camino Del Rio S                              |                       |
| Suffix<br>None 🗸  |                                                                                                    | City *<br>San Diego                                | State *<br>California |
| Preferred Name    |                                                                                                    |                                                    |                       |
| Superman          |                                                                                                    |                                                    |                       |
|                   |                                                                                                    |                                                    |                       |

| Date of Birth            |                                                               |
|--------------------------|---------------------------------------------------------------|
| Date of Birth * <b>1</b> |                                                               |
| 12/18/2003               |                                                               |
| Confirm Date of Birth *  |                                                               |
| 12/18/2003               |                                                               |
|                          |                                                               |
| Change password          | When all information has<br>been updated, click <b>Save</b> . |
| Cancel Save              |                                                               |

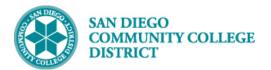

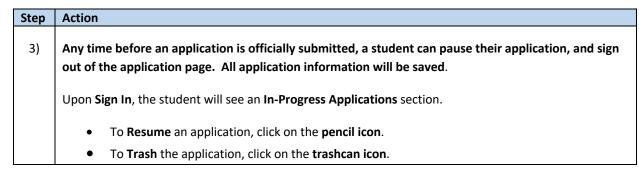

| 7 Appl                  | ications         |                              |                             |                                                                                                    |           |        |       |
|-------------------------|------------------|------------------------------|-----------------------------|----------------------------------------------------------------------------------------------------|-----------|--------|-------|
| Start a New Application |                  |                              | application<br>To <b>Tr</b> | To <b>Resume</b> an in-progress<br>application, click the <b>pencil icon</b> .<br>To <b>Trash</b> an in-progress<br>application, click the <b>trashcan</b><br><b>icon</b> . |           |        |       |
| -                       | ess Applications | ume or delete individual ann | lications at any time       |                                                                                                    |           |        |       |
| App ID                  | College          | Type                         | Started                     | Paused                                                                                                    | Last Page | Resume | Trash |
|                         |                  |                              |                             |                                                                                                    |           |        |       |

#### **Troubleshooting Errors**

- If the student would like to apply to both Credit and Noncredit for the same term, be sure the Noncredit application is completed first. Otherwise, the Noncredit application will error. If the student has already completed the Credit application, have them complete the Noncredit application for a different admit term, then inform Admissions and Record the Noncredit admit term needs to be updated.
- 2. Be sure the Legal First Name is not left blank. This will result in an application error and a delay in processing.
- 3. If a student's application is stuck on the Edit Application page, sign out of the application, and clear the browser by clicking on the "X" icon on the upper right-hand corner of the screen. Reopen a new browser session, and sign into the application again.

#### **CCCAppply Student Help Desk**

- Online: ccchelp.info
- Phone: (877) 247-4836
- Email: support@openccc.net
- TTY: (877) 836-9332

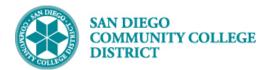

### **SDCCD Help Desk**

If a student does not receive their application confirmation within one business days, please have the student submit a help desk ticket at the following address:

https://mysdccd.atlassian.net/servicedesk/customer/portal/4/group/34/create/54